## **来款认领流程**

登录数字京师-财务网上综合服务平台-网上查询-来款信息-来款认领,输入已知信息, 点击查询,找到相应来款后点击窗口右侧认领按钮。在新窗口中输入金额,依次点击保存、 打印。如当时不便打印来款认领单,可将打印页面保存为 PDF 文件。来款认领单打印后,请 认领人签字,并加盖学院或单位公章。

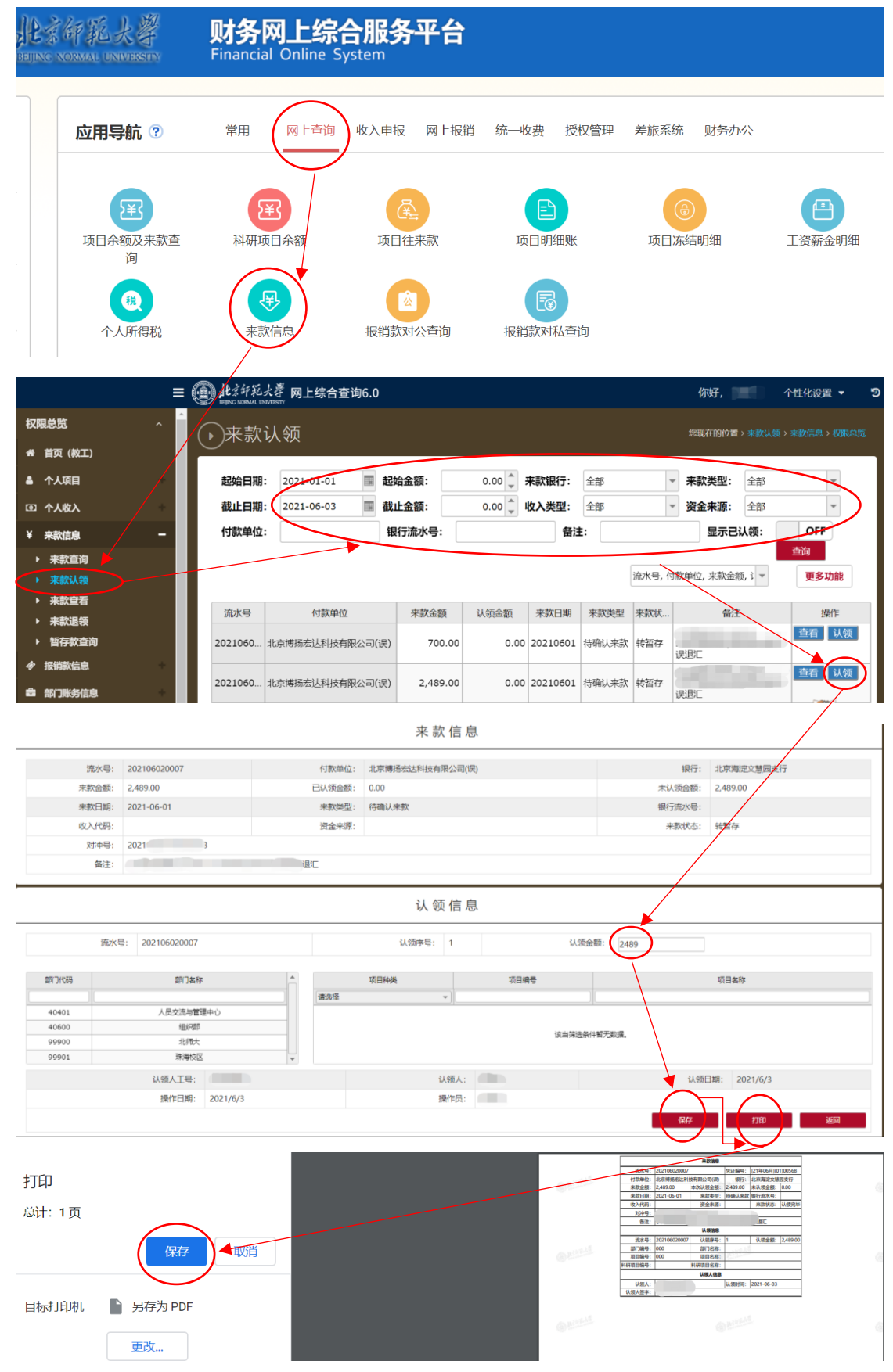